## Google Sketchup - TP initiation : Modifications géométriques

1 - Tracer 7 rectangles. Extruder-les avec l'outil « pousser-tirer ». Tracer une ligne pour séparer la partie supérieure en 2 moitiés.

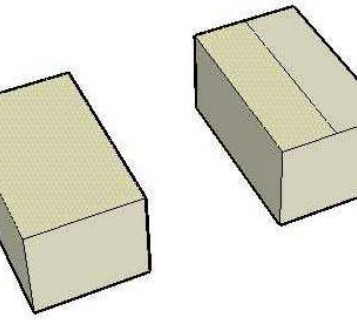

2 - Modifier 2 volumes de base avec l'outil « Pousser-tirer »

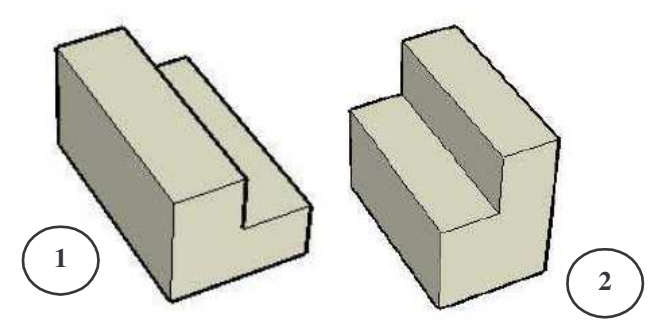

- 3 Modifier les 5 autres volumes de base avec l'outil « Déplacer »
- en appuyant sur la touche fléchée vers le haut
- sans appuyer sur la touche fléchée vers le haut

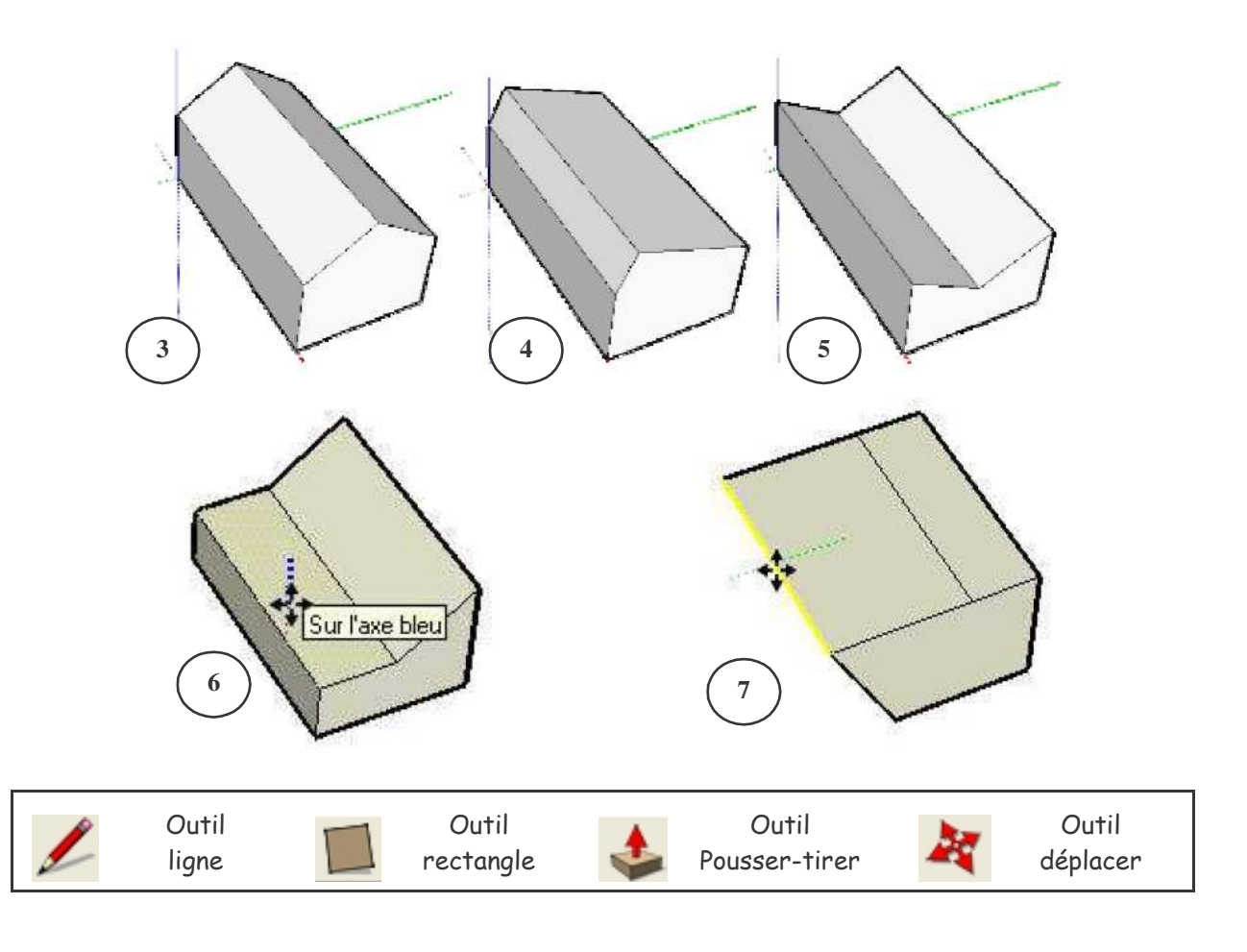